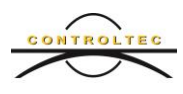

**Ohio Child Care TAP**

# **Guide for Submitting Attendance**

January 4, 2019

### **What is Submitting Attendance?**

After a complete week of attendance information has been recorded, programs are encouraged to submit attendance information for payment. When a program submits attendance, the program is certifying that attendance is complete and correct. Attendance can be submitted for all children or for individual children.

Programs are given the ability to submit attendance so that they can review it to ensure it is complete and accurate. Attendance should never be submitted if it is incorrect or inaccurate.

Submitting attendance in a timely manner results in quicker payment.

### **When to Submit Attendance?**

Complete attendance can be submitted after the end of a service week. Weeks begin on Sunday and end on Saturday. Any attendance submitted during a week will be processed on the following Sunday and programs will be paid five to seven business days later. See the example below:

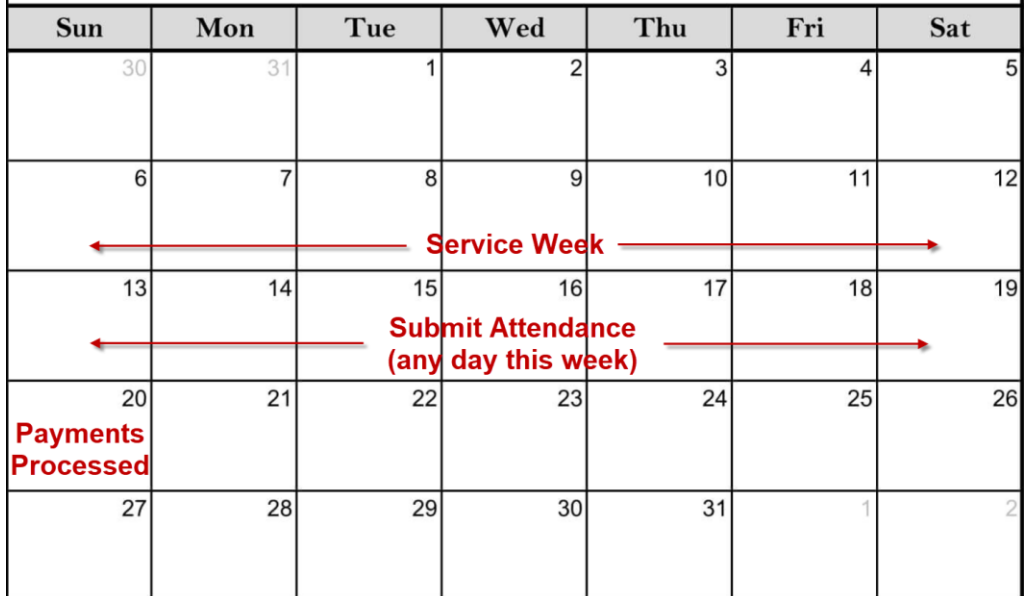

In the above example, the attendance is collected for the week of the  $6<sup>th</sup>$  to 12<sup>th</sup>. If attendance were submitted any day between the  $13<sup>th</sup>$  to the 19<sup>th</sup>, the payment would be

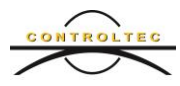

processed on the 20<sup>th</sup> and the program would see the payment deposited 5 to 7 business days after the 20<sup>th</sup>.

If attendance from the week of the  $6<sup>th</sup>$  to the 12<sup>th</sup> was submitted the week of the 20<sup>th</sup>, the payment would be processed on the  $27<sup>th</sup>$  and payment would be deposited 5 to 7 business days later.

### **Do I have to Submit Attendance?**

No, programs do not have to submit attendance. Attendance will automatically be processed by the system after four weeks resulting in payments being deposited to the program's bank account five weeks after the service week.

### **What if I make a mistake after I Submit Attendance?**

Prior to submitting attendance, you should always make sure your attendance is complete and accurate. However, if you realize there is a problem, you have until the next Saturday at 11:59 PM to recall attendance for the week you just submitted. Once attendance for one child or more has been recalled, you can make attendance corrections. You must resubmit attendance after it has been corrected and saved. See the KinderConnect Recalling Attendance QRC for more. If you realize there was a mistake after the following Saturday at 11:59 PM, attendance cannot be corrected.

### **How to Submit Attendance?**

On the main KinderConnect menu,click **Submit** under **Attendance** to view all authorized children's names.

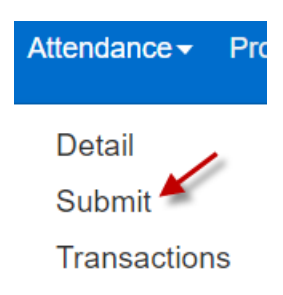

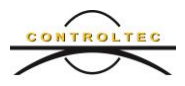

Click **Submit** next to the week of attendance you would like to submit. You cannot submit attendance for a week until the week is over.

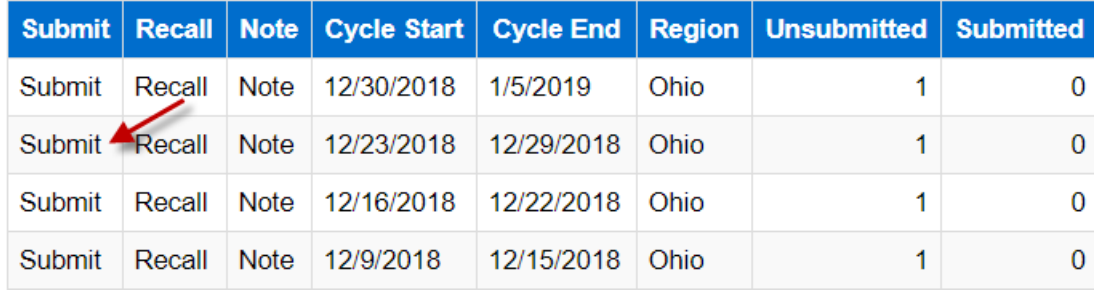

Click on the **Submit** checkbox beside individual child names or select the **Submit**  checkbox in the blue header to select all children who have a status of "Ready". You can only submit attendance for children who have a status of "Ready". Please see below regarding the various Attendance Submit Statuses.

#### Submit: Attendance Cycle (Ohio): 12/23/2018 - 12/29/2018

Attendance Not Yet Submitted: Show All  $\pmb{\mathrm{v}}$ 

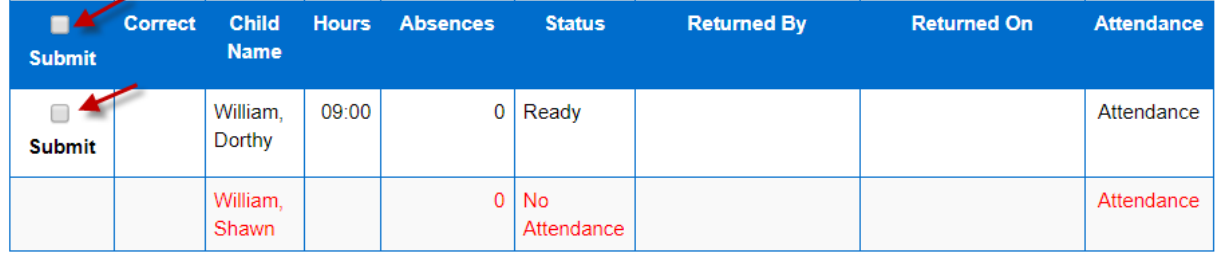

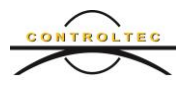

Press the **Save** button.

#### Submit: Attendance Cycle (Ohio): 12/23/2018 - 12/29/2018

 $\overline{\phantom{a}}$ 

Attendance Not Yet Submitted: Show All

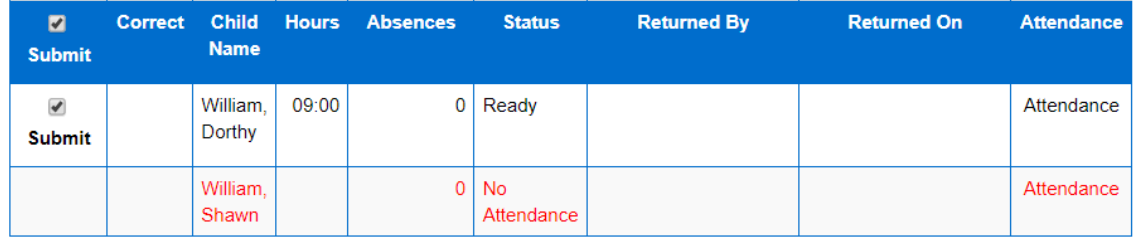

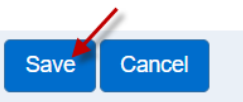

Read the disclaimer. Check the box to agree with the Attendance Submittal disclaimer, then press the **Submit Attendance** button to complete.

#### **Attendance Submittal**

- 1. By submitting this attendance, I confirm that it is complete, true and accurate.
- 2. I will be responsible for any false, incomplete, misleading or erroneous information submitted.

3. I acknowledge that I will be responsible for full reimbursement of any overpayments that result from the submission of false, incomplete, misleading or erroneous information.

4. I understand and acknowledge that I may be prosecuted under any applicable Federal and State laws for submitting any false claims, statements, documents or for the concealment of material facts.

> Tagree with the above terms and conditions Submit Attendance Cancel

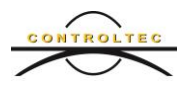

KinderConnect will return you to the **Attendance Submit** page. You can verify that your attendance was successfully submitted by reviewing the **Unsubmitted** column to see the total number of children who were not yet submitted for the selected week and the **Submitted** column to see the total number of children who were submitted for the selected week.

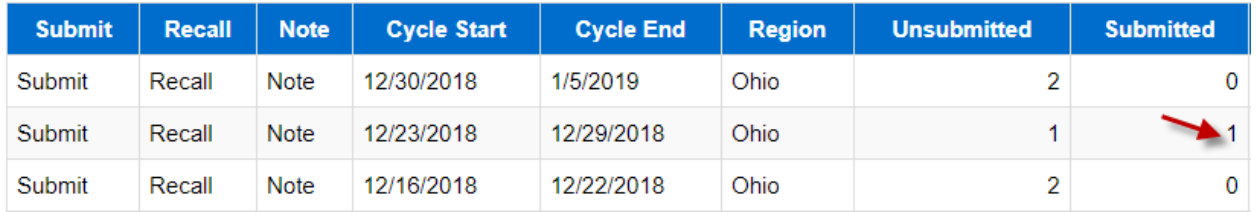

If you navigate to the **Attendance Details** page for the week of attendance you submitted, you will notice that the week is highlighted in a dark blue color and the times cannot be changed.

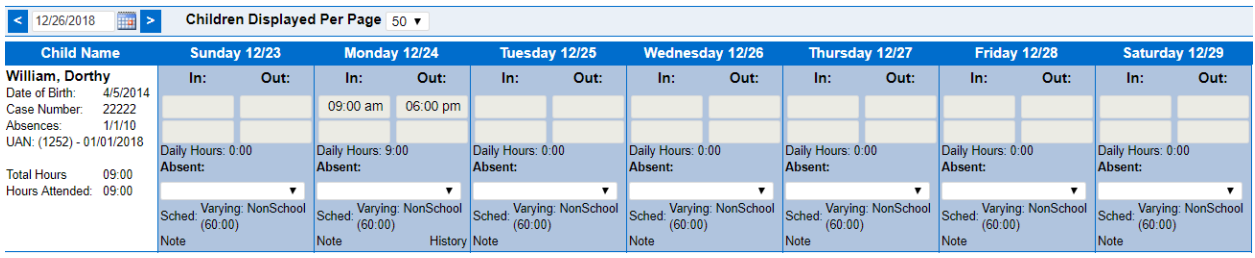

**What are the Attendance Submit Statuses?** 

In order to submit attendance for a child, the attendance submit status must be "**Ready**". This means that the child has valid and complete attendance for each day of the week and there is no pending attendance for the child. The service week has passed and attendance has not yet been submitted for this child.

Attendance Submit Statuses include:

**Ready –** Attendance is complete and valid. Attendance with this status can be submitted.

**No Attendance** – This means that no In or Out times, absences nor Professional Days have been recorded for a child for the entire week. You do not need to submit attendance if no attendance has been entered. This serves as a reminder if any attendance should have been entered and wasn't.

**Incomplete –** Incomplete indicates that there is a problem with at least one time-pair for the child for the service week. This serves as a reminder that there is missing or incorrect attendance.

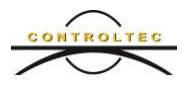

**CycleActive –** This attendance is the current week. You cannot submit attendance until after the week ends. Weeks are Sunday at 12:01 A.M. through Saturday at 11:59 P.M.

**Pending** – There is one or more pending time for the selected service week. A primary caretaker must approve all In and Out times entered by a program.

### **How to Correct Attendance**

Navigate to the **Attendance Submit** page and click **Submit** beside the service week you would like to submit. If attendance has a status of **Incomplete** or **Pending**, click the **Correct** link beside the child's name.

Submit: Attendance Cycle (Ohio): 12/23/2018 - 12/29/2018

Submit: Attendance Cycle (Ohio): 12/23/2018 - 12/29/2018

Attendance Not Yet Submitted: Show All

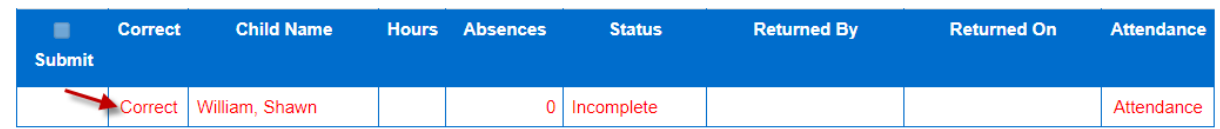

In this example, the child is missing an Out time as indicated below. As the program, you can enter the missing Out time, but the primary caretaker is required to approve the Out time. Another option would be to have the caretaker or sponsor enter a backdated transaction for the missing Out time.

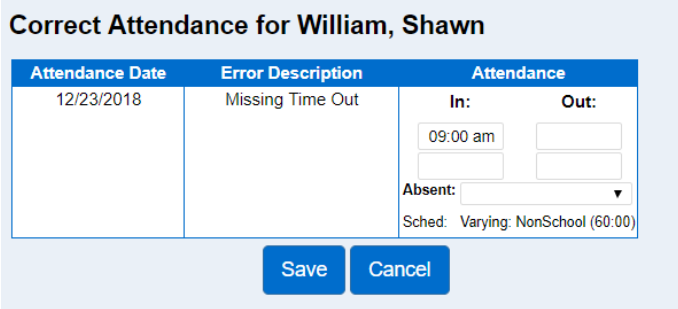

If you click on the **Attendance** link, you will be taken to the **Attendance Details** page.

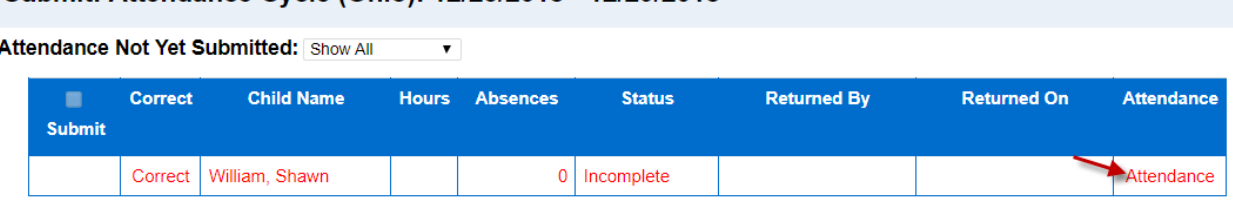

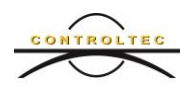

## **Conclusion**

For additional information, please visit [www.ohiocctap.info.](http://www.ohiocctap.info/) There you will find additional training materials and videos.

For additional application related issues and questions, please feel free to contact our Ohio TAP Support Center at 833-866-1708 and select option 9 or email [SupportOH@controltec.com.](mailto:SupportOH@controltec.com)